# Inhoudsopgave

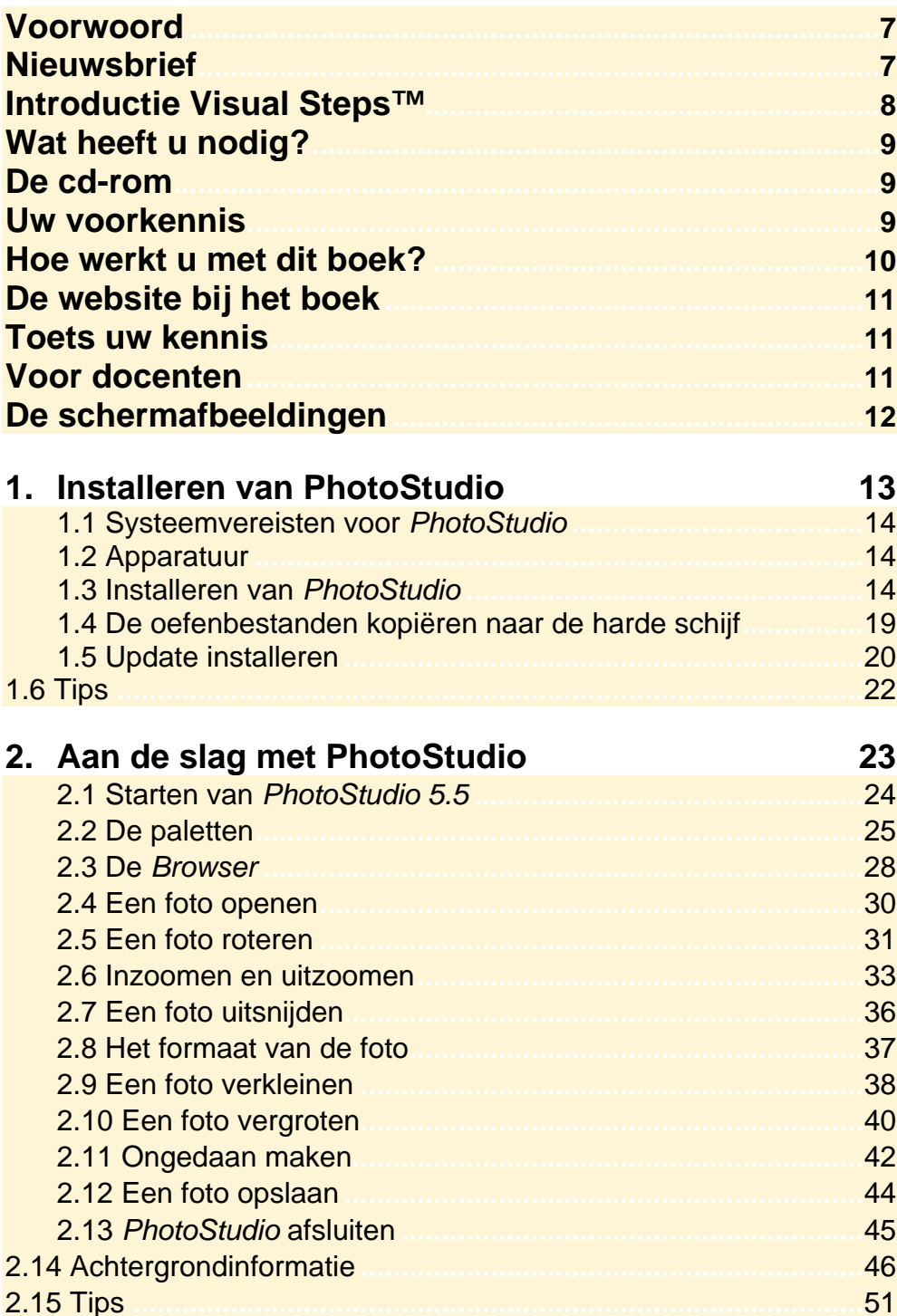

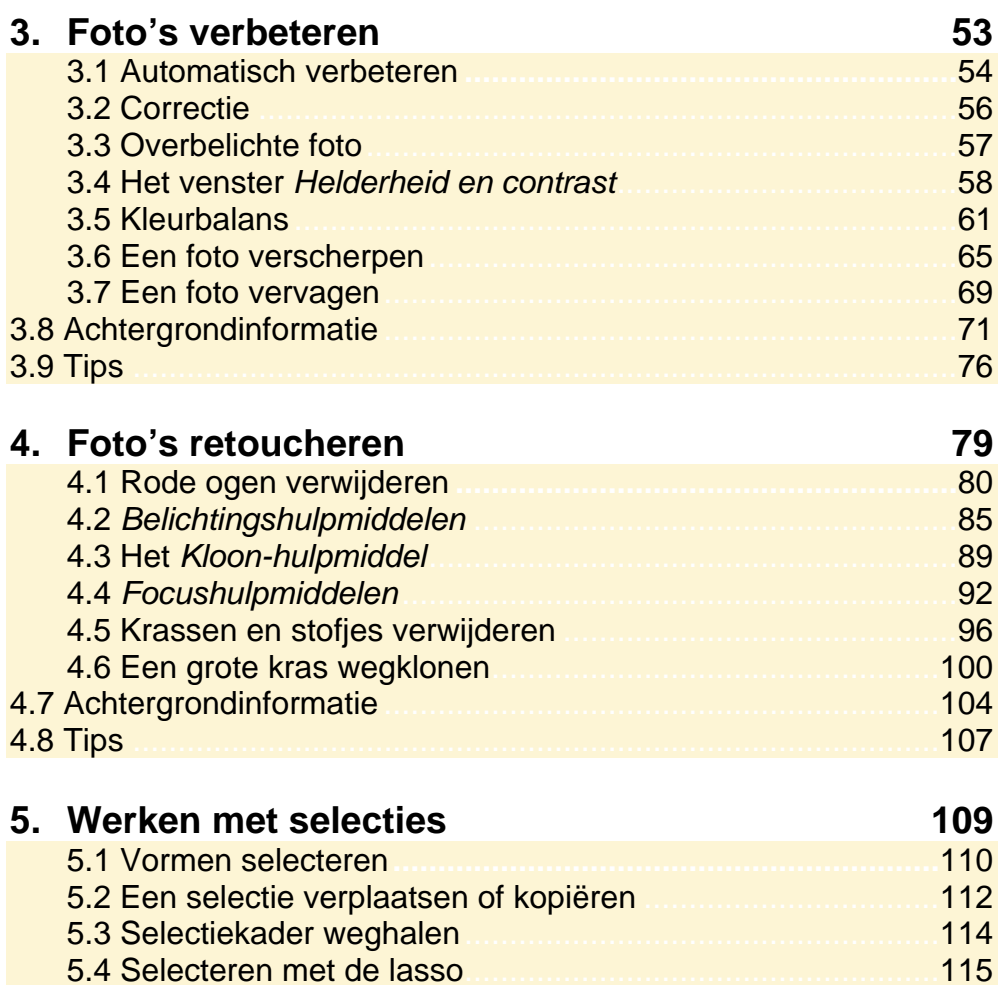

117

121 123

126

129

137

138

5.5 Selecteren met de magnetische lasso

5.6 Een zachte rand toevoegen<br>5.7 Schaduw toevoegen

5.8 Selecteren met de toverstok

5.9 Opvuleffecten

**5.11 Tips** 

5.10 Achtergrondinformatie

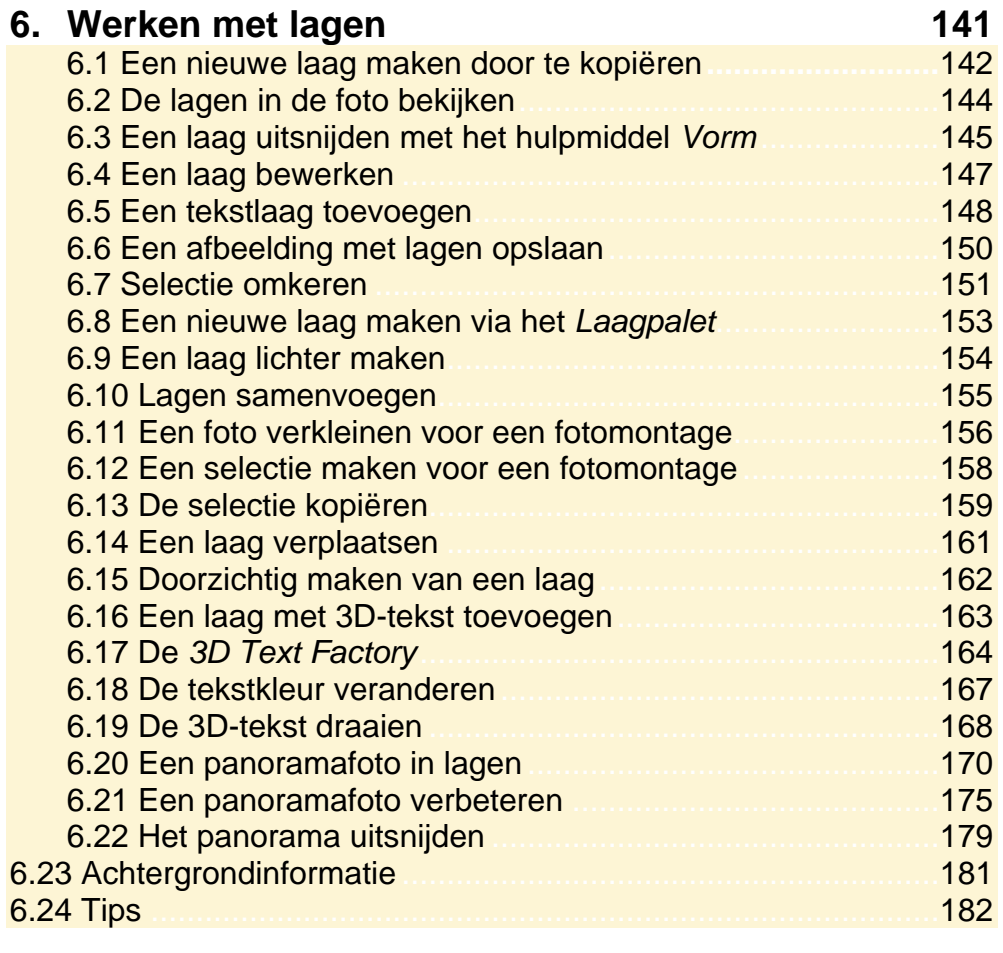

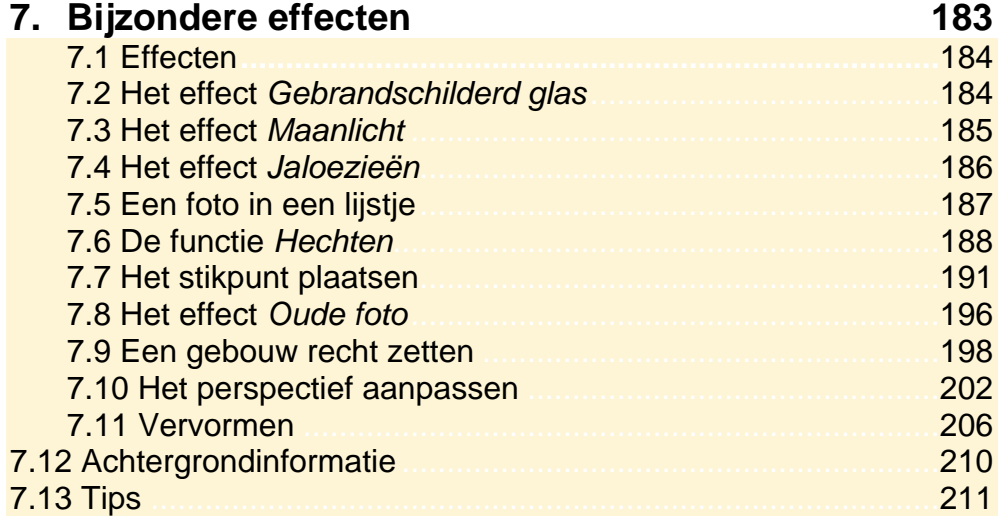

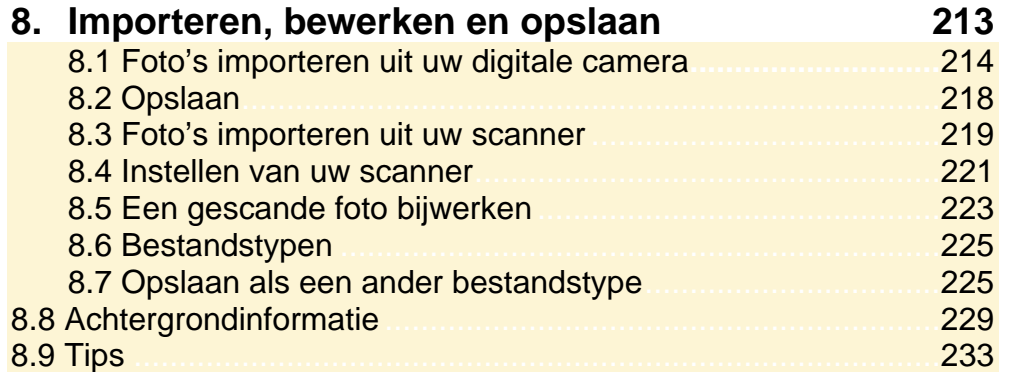

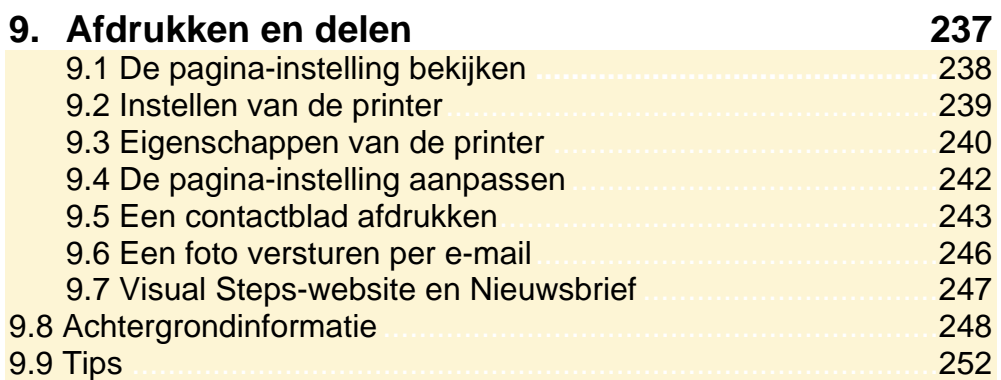

### **Bijlagen**

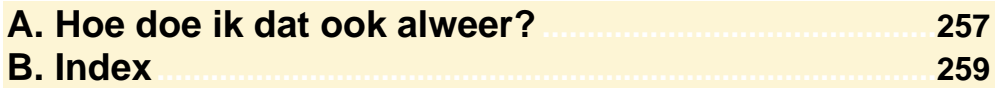

#### **Hoe werkt u met dit boek?**

Dit boek is geschreven volgens de Visual Steps™-methode. U legt het boek naast uw computer en voert alle opdrachten direct uit op uw computer. Door de duidelijke instructies en de vele schermafbeeldingen weet u precies wat u moet doen. Zo leert u vlot en zonder problemen werken met het programma.

In dit Visual Steps™-boek ziet u verschillende tekens. Die betekenen het volgende:

#### **Handelingen**

Dit zijn de tekens die een handeling aangeven:

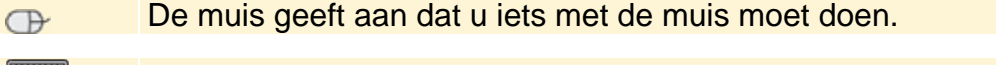

Het toetsenbord betekent dat u iets moet typen op het toetsenbord. **EXERNE** 

De hand geeft aan dat u hier iets anders moet doen, bijvoorbeeld de 哈 computer aanzetten, of een reeds bekende handeling uitvoeren.

Naast deze handelingen wordt op sommige momenten **extra hulp** gegeven om met succes dit boek door te werken.

#### **Hulp**

Extra hulp vindt u bij deze tekens:

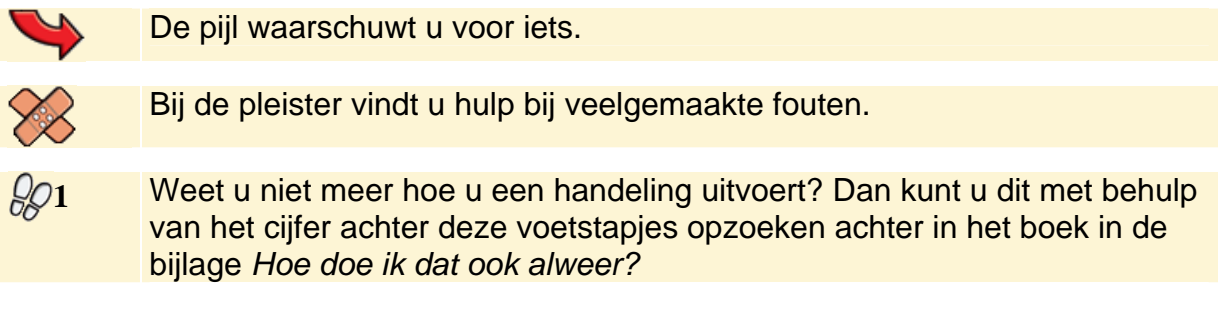

U vindt in dit boek ook veel algemene informatie en tips over het programma. Deze informatie staat in aparte kaders.

#### **Extra informatie**

De kaders zijn aangeduid met de volgende tekens:

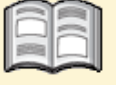

Bij het boek krijgt u extra achtergrondinformatie die u op uw gemak kunt doorlezen. Deze extra informatie is echter niet noodzakelijk om het boek door te kunnen werken.

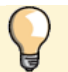

Bij een lamp vindt u een extra tip voor het gebruik van het programma.

## **3. Foto's verbeteren**

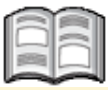

Het zal vaak voorkomen dat u een foto wilt verbeteren. De hele foto is bijvoorbeeld te licht of juist te donker. Vooral door het gebruik van flitslicht ontstaan er soms verkeerd belichte foto's. Zoals u in dit hoofdstuk zult lezen, kunt u aan zulke foto's nog veel verbeteren.

Een veelvoorkomend probleem is dat foto's niet altijd even mooi van kleur zijn. Ook deze foto's kunt u aanpassen. Digitale foto's die van veraf genomen zijn, zijn vaak niet helemaal scherp. Dat komt door de omzetting van het beeld in pixels en doordat het onderwerp te ver weg is. Met *PhotoStudio* laat u zelfs die foto's er snel beter uit zien.

In dit hoofdstuk leert u hoe u:

- y de functie *Automatisch verbeteren* gebruikt;
- de functie *Correctie* gebruikt;
- handmatig over- en onderbelichting wijzigt;
- y het venster *Kleurbalans* gebruikt;
- een foto scherper maakt;
- een foto vervaagt.

#### **3.1 Automatisch verbeteren**

Soms zijn foto's te donker en soms juist te licht. Te donkere foto's komen voor wanneer er bij te weinig licht of tegenlicht zonder flitser wordt gefotografeerd. Het onderwerp wordt dan onderbelicht. Met *PhotoStudio* kunt u daar in een handomdraai verbetering in aanbrengen.

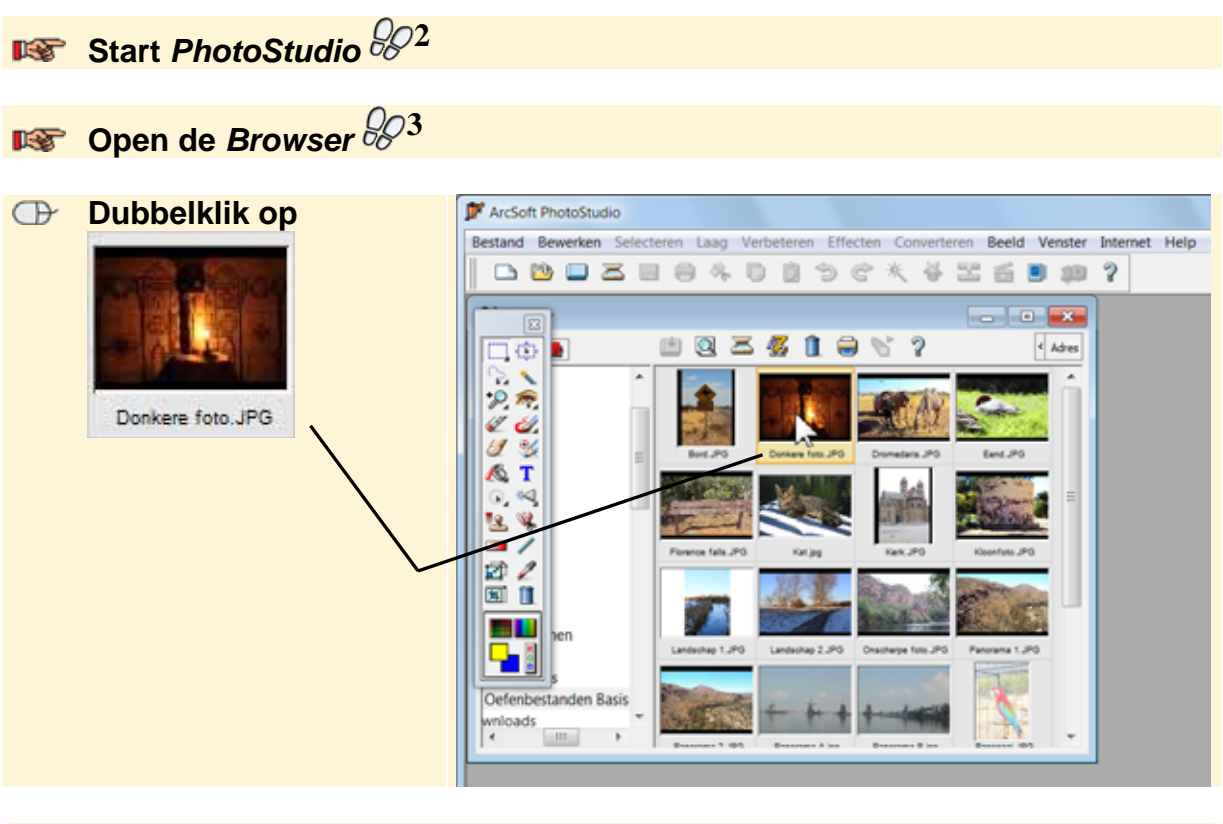

```
 Browser \frac{2022}{20}
```
- **Maximaliseer het venster met de foto**  $\frac{1004}{604}$
- **EXET Geef de foto passend in het venster weer**  $\frac{1}{6}$
- U ziet nu deze foto:
- De foto is erg donker.

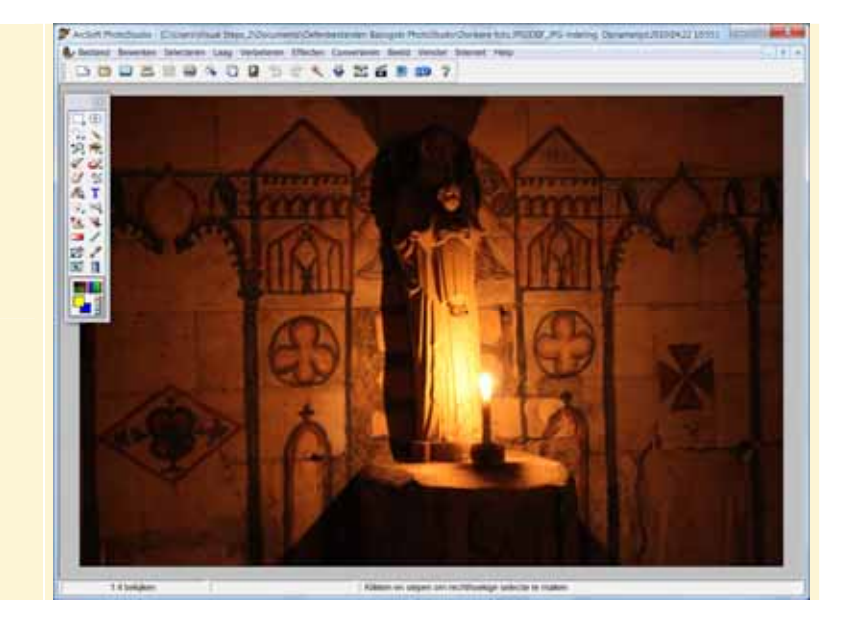

Deze onderbelichte foto kunt u snel verbeteren met behulp van de functie *Automatisch verbeteren*:

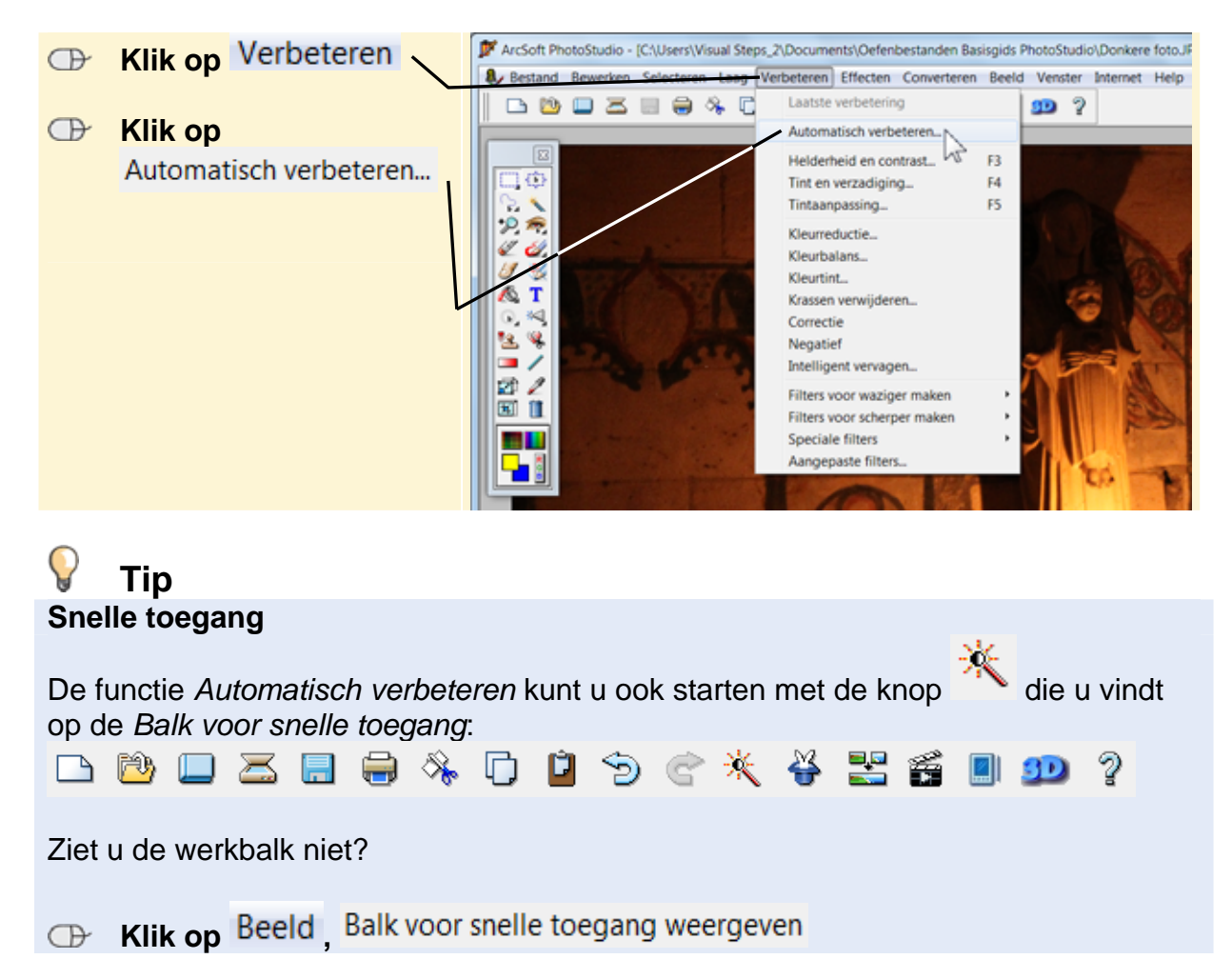

In het venster *Automatisch verbeteren* kunt u kiezen uit een aantal voorbeelden van aanpassingen in de originele foto. In deze voorbeelden is het origineel zowel donkerder als lichter gemaakt. U kiest ervoor de foto zo licht mogelijk te maken:

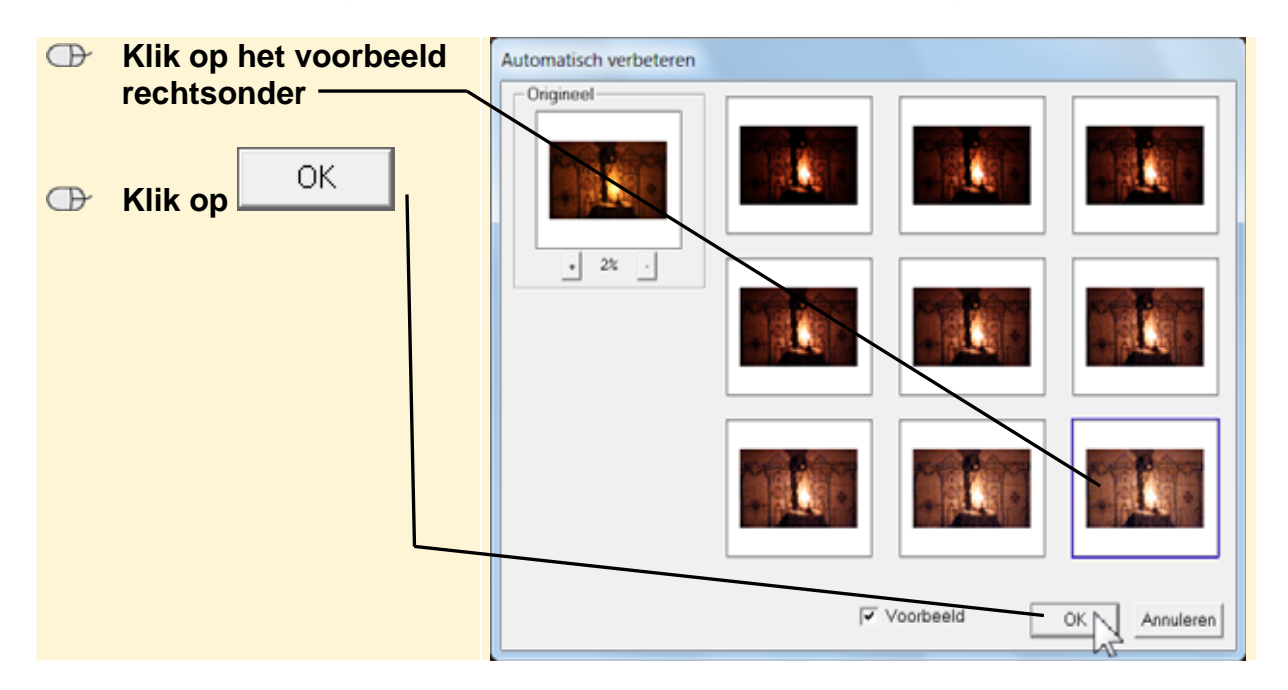

U ziet dat de foto lichter is geworden. De achtergrond is nu beter zichtbaar:

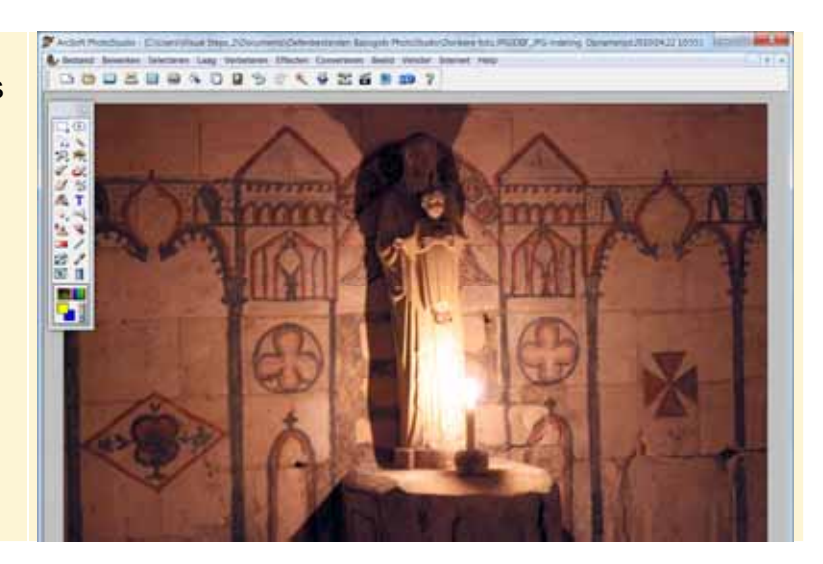

De foto is verbeterd. Maar om het beeld duidelijker in beeld te krijgen, zou u deze handeling een aantal keren moeten herhalen. Via een andere handige functie in *PhotoStudio* kunt u de foto sneller corrigeren.

#### **3.2 Correctie**

De functie *Correctie* past in één keer de helderheid en het contrast van de foto sterk aan. Probeert u het maar eens:

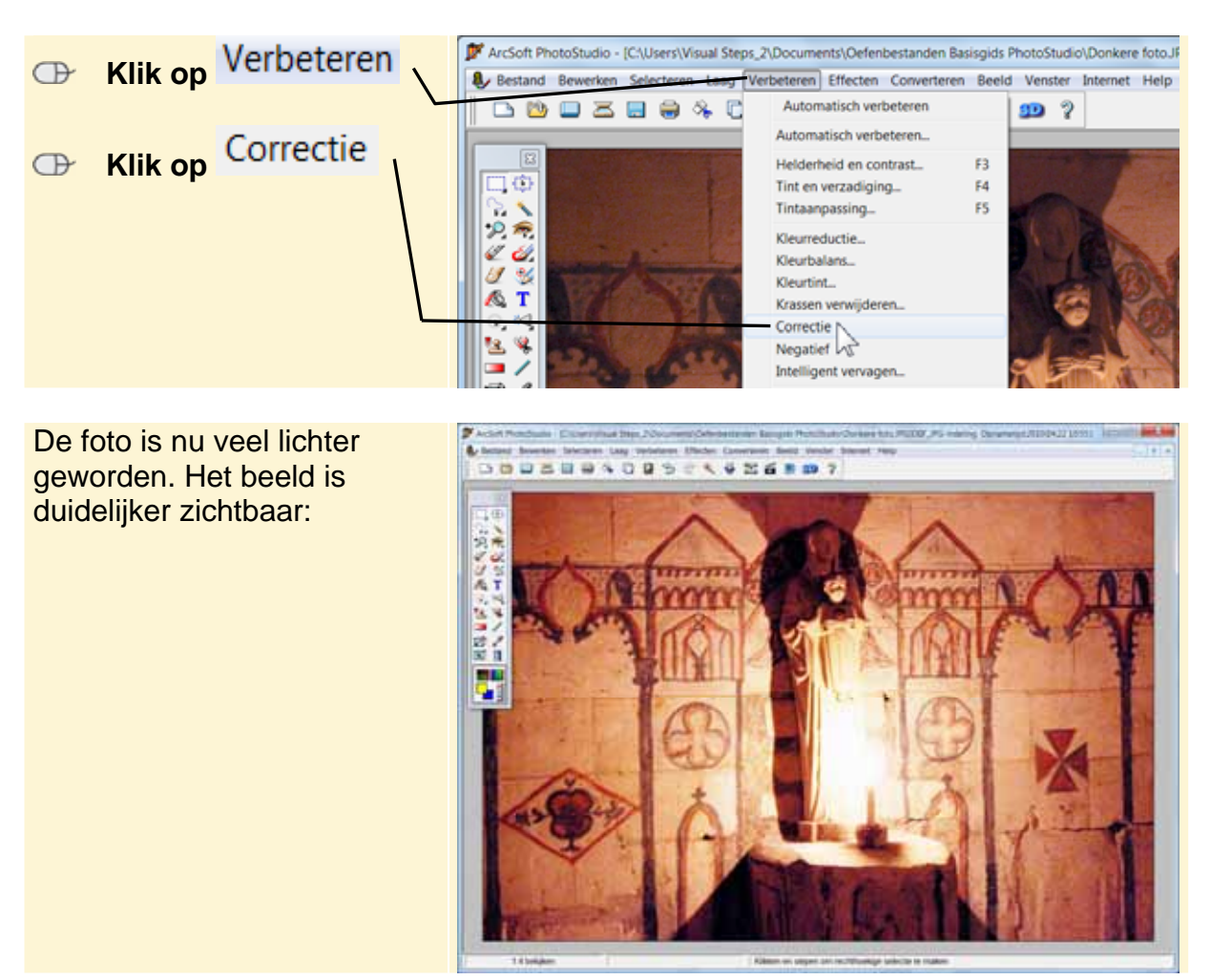